### **myinventory**

**Mobile Solutions 2010 Installation** 

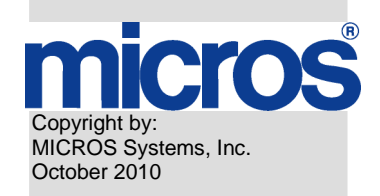

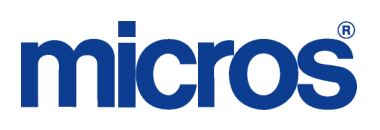

#### **Printing History**

Although the best efforts are made to ensure that the information in this document is complete and correct, MICROS Systems, Inc. makes no warranty of any kind with regard to this material, including but not limited to the implied warranties of marketability and fitness for a particular purpose. Information in this document is subject to change without notice. No part of this document may be reproduced or transmitted in any form or by any means, electronic or mechanical; including photocopying, recording, or information recording and retrieval systems, for any purpose other than for personal use, without the express written permission of MICROS Systems, Inc. MICROS Systems, Inc. shall not be liable for errors contained herein or for incidental or consequential damages in connection with the furnishing, performance, or use of this document.

All other brand and product names are trademarks or registered trademarks of their respective companies.

### **Table of Contents**

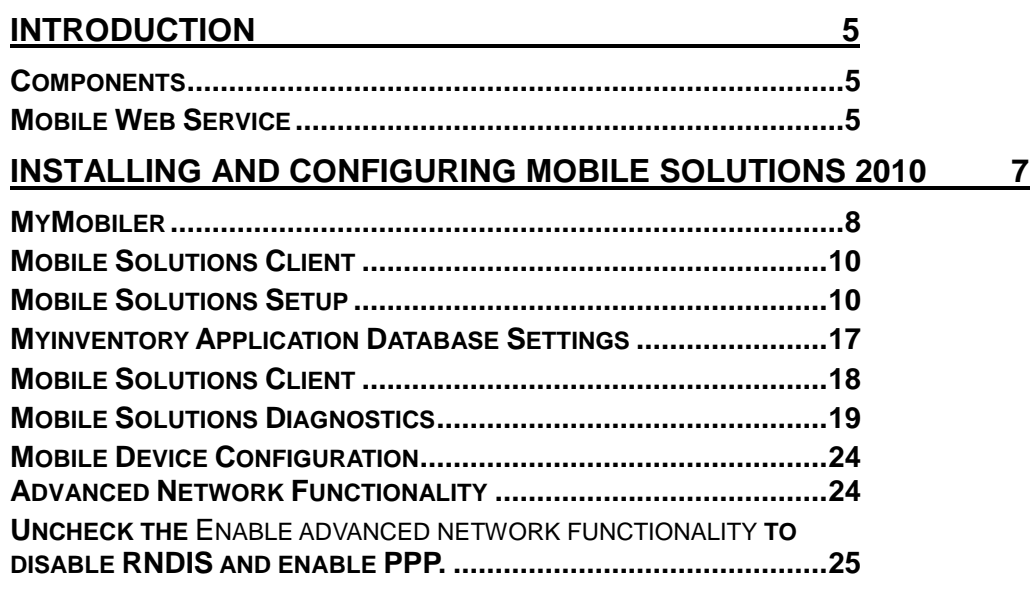

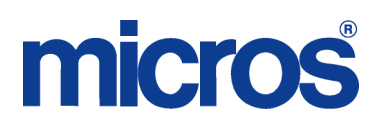

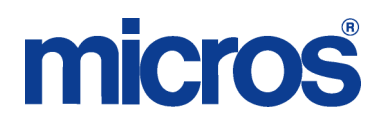

#### **Introduction**

This document describes the installation procedures for the Mobile Solution 2010. This instruction is provided in two parts: configuring Mobile Solution 2010 on the myinventory application server and configuring Mobile Solution 2010 in the thin client and on the local (on site) server.

The Mobile Solution 2010 can be used with myinventory version 6.12 and higher. No license is required in order to use Mobile Solutions 2010.

The current application requires Windows Mobile 5.0 or higher as operating system on the mobile device.

#### **COMPONENTS**

This section identifies and defines some of the primary components and source files associated with the Mobile Solutions 2010 feature.

- myinventory MICROS Web Client application for inventory management.
- Hand Held Terminal (HHT) Mobile Solutions Client
- MICROSOFT Active Sync Microsoft© application that synchronizes data between the HHT and myinventory.
- MICROSOFT .NET Framework Microsoft© programming infrastructure for building, deploying, and running applications and services.
- MyMobiler Freeware tool that allows you to access mobile device remotely from PC. (MyMobiler125\_02072010.exe)
- SQL Server Compact This is a Microsoft© comact relational database system that will be used on the HHT. (SSCERuntime-ENU-x86.msi)
- Mobile Webservice MICROS service running on a Microsoft IIS webserver.
- Mobile Solutions (application) This is the application running on the HHT (100519\_MobileWebService 6.00.28.1272.zip)
- Mobile Solutions Client Application installed on local (on site) server. Used to facilitate communication between the HHT and myinventory. (20100519\_Mobile Solutions Client.zip)

20100519\_MobileSolutionsSetup\_600.zip

#### **MOBILE WEB SERVICE**

Previously the communication between the HHT and the myinventory database utilized Microsoft Active Sync using a cable connection. Mobile Solution 2010 provides support for wireless communication. In order to use this feature a Web Service must be installed. The setup of the Web Service is essentially the same as for the myinventory Web Service.

The Web Service files are contained in 100519\_MobileWebService 6.00.28.1272.zip. Extract this file in to a temporary folder. Two subfolders will be created: MobileWebService.Application and MobileWebService.Config.

Go to c:\inetpub\wwwroot and create a new folder for the webservice: c:\inetpub\wwwroot\MobSolWeb[org\_short\_name]. Copy contents of the MobileWebService.Application and MobileWebService.Config folders to c:\inetpub\wwwroot\MobSolWeb[org\_short\_name].

Open the Microsoft IIS Administration (accessible through Control Panel | Administrative Tools).

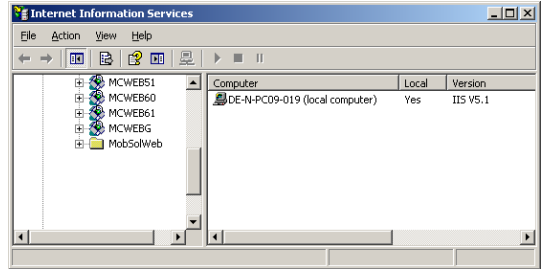

The MobSolWeb[short\_org\_name] folder created above should be visible.

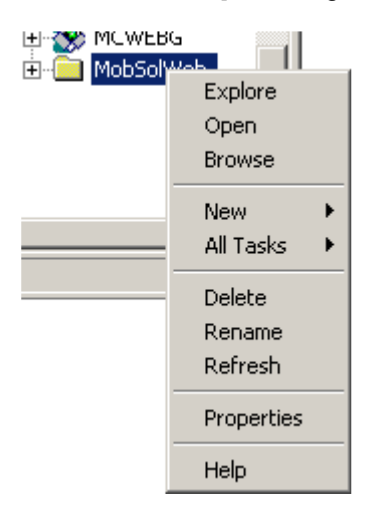

Right-click on the MobSolWeb folder and select Properties.

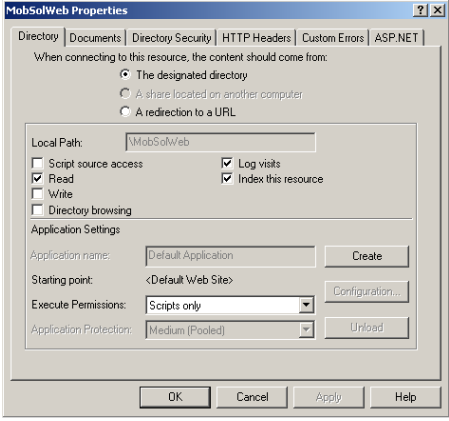

Click on the Create.

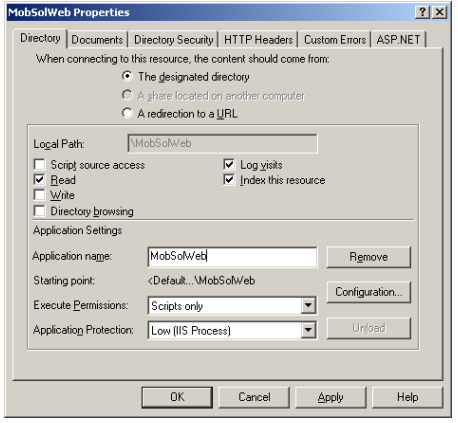

Set the Application Protection to Low (IIS Process).

Select Apply then Close.

The connection parameters for the webservice must be defined in c:\inetpub\wwwroot\MobSolWeb[org\_short\_name]\Web.config.

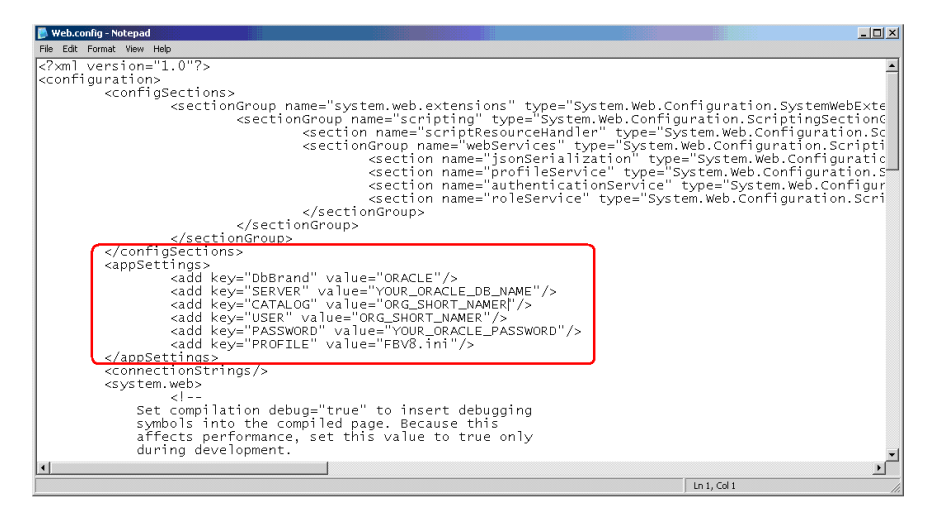

In the <appSettings> section the database connection information must be defined.

<add key="DbBrand" value="ORACLE"/> <add key="SERVER" value="YOUR\_ORACLE\_DB\_NAME"/> <add key=" CATALOG" value="ORG\_SHORT\_NAME "/> <add key="USER" value="ORG\_SHORT\_NAME "/> <add key="PASSWORD" value="YOUR\_ORACLE\_PASSWORD"/> <add key="PROFILE" value="FBV8.ini"/>

Save and close the file. An iisreset is required to restart the Microsoft IIS Webserver.

### **Installing and Configuring Mobile Solutions 2010**

The following chapters will describe the installation of Mobile Solutions 2010 and it's required elements.

In order to configure the HHT, a cabled connection needs to be establsihed between the HHT and local (on site) PC an Active Sync connection must be established.

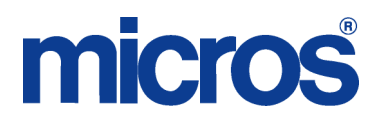

The following applications must be installed on the local (on site) server which should communicate with the HHT:

- o MICROSOFT Active Sync 4.5 (XP) or Mobile Device Center (Vista)
- o MICROSOFT .NET Framework 3.5

#### **MYMOBILER**

This application will be installed on both the local PC and on the HHT.

Doubleclick the file "MyMobiler125\_02072010.exe" to start the installation process.

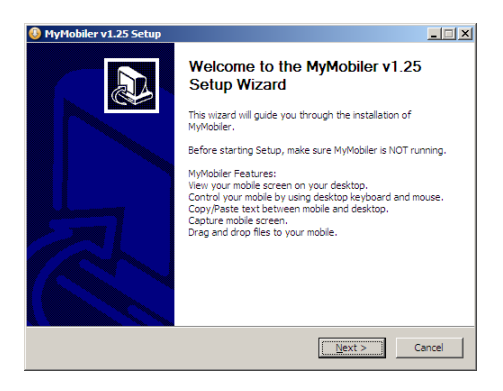

Click "Next" to continue.

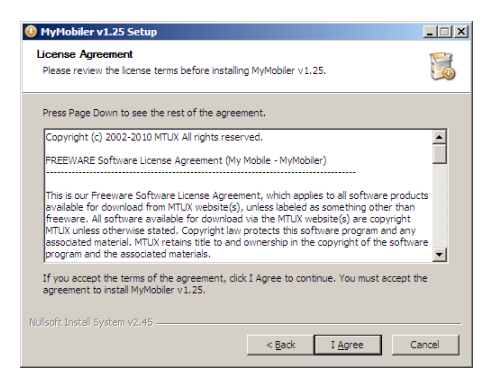

Click "I agree" to continue:

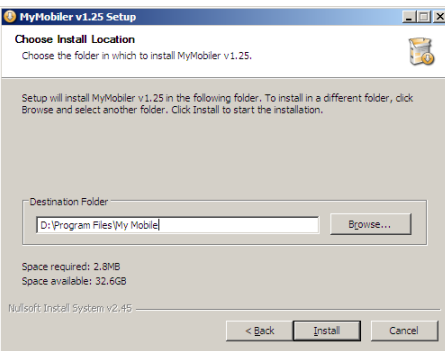

Select the location for the installation and click "Install" to continue.

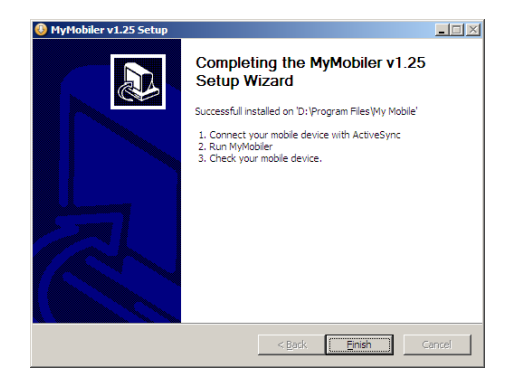

Click "Finish" to finalize the installation process.

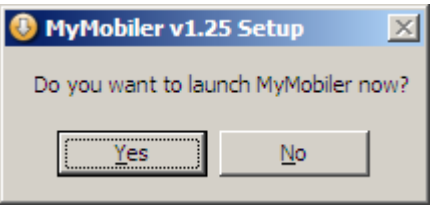

Click "Yes" to start the MyMobiler application.

In the system tray of the PC you can find now a new icon for MyMobiler.

Right-click this icon and select "Connect". Once the connection is established, right-click again and select "Open Mobiler":

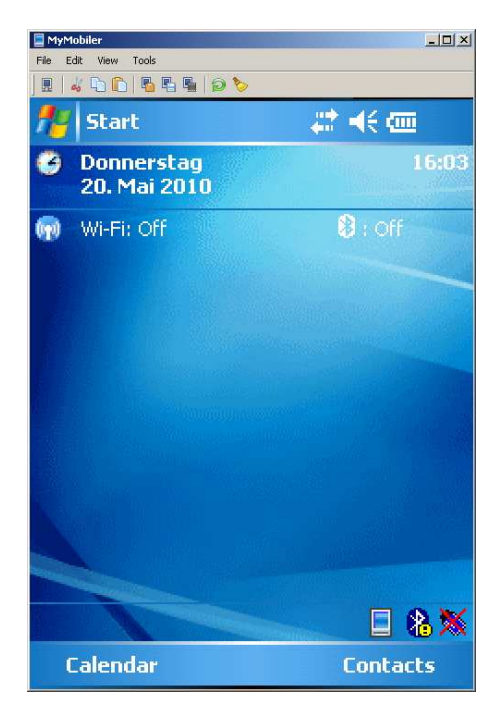

Click "Finish" to finalize the installation process.

#### **MOBILE SOLUTIONS CLIENT**

Extract 20100521\_Mobile Solutions Client.zip in to c:\Program Files\Materials Control on the local (on site) server.

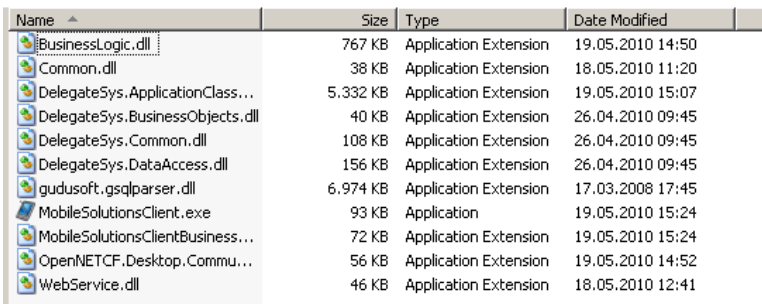

#### **MOBILE SOLUTIONS SETUP**

The Mobile Solutions application must be installed on the HHT. Extract 20100519\_MobileSolutionsSetup\_600.zip into a temporary folder on the local (on site) server.

Run setup.exe to begin the installation process.

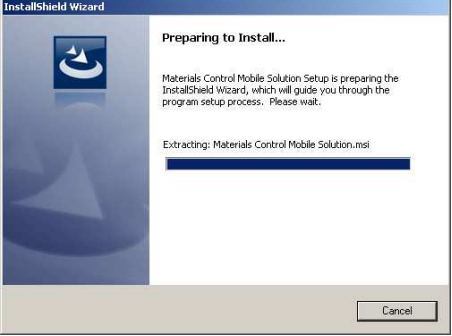

The install shield will now prepare the process.

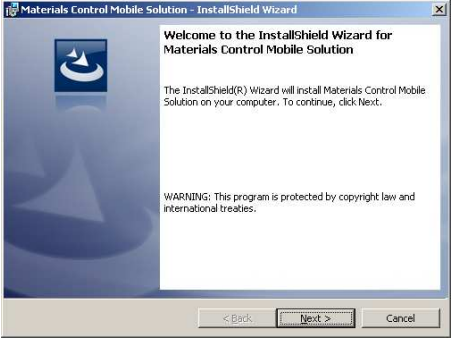

Select Next to continue.

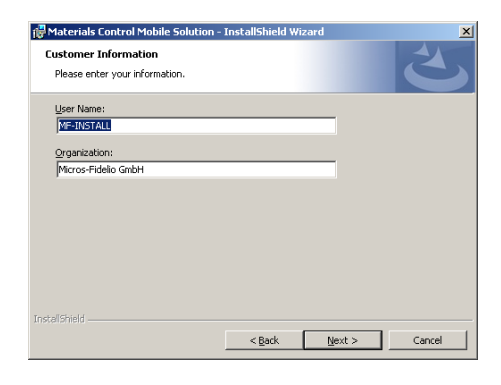

Enter the required information and click "Next" to continue.

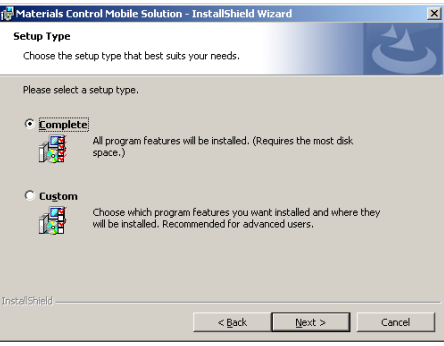

Select Complete and Next to continue. Define the fields indicated below.

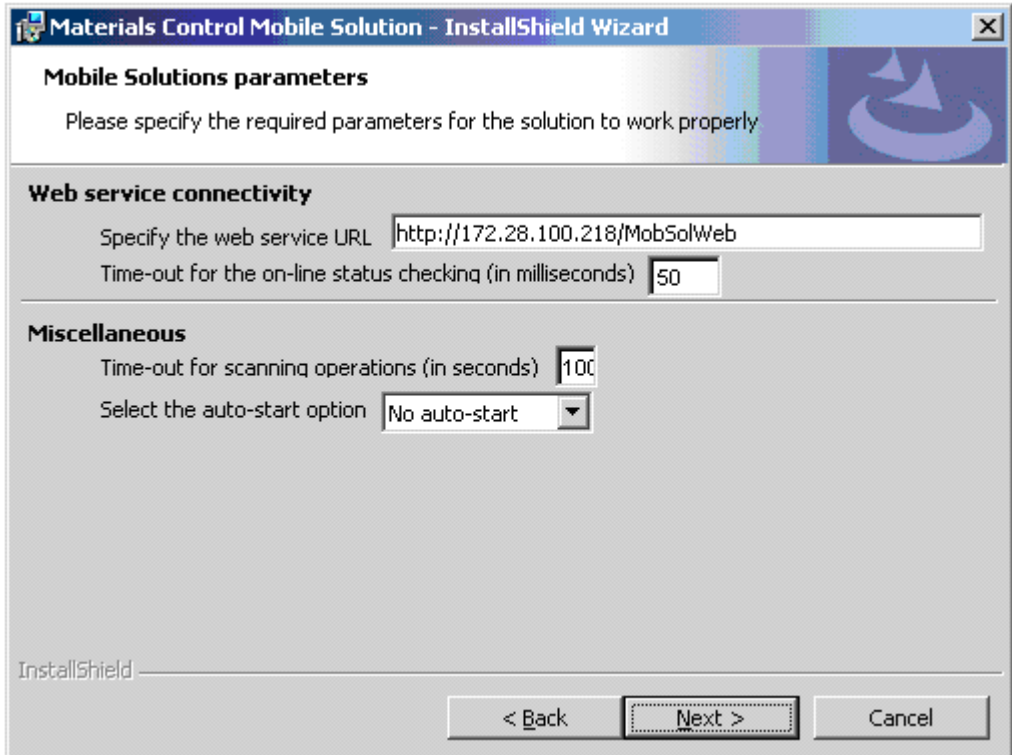

Web Service URL: http://mymicros/MobSolWeb[org\_short\_name]. Time-out for on-line status: Recommended setting = 50 Time-out for Scanning: Recommended setting = 100 Auto-start: Select No auto-start.

#### Click Next.

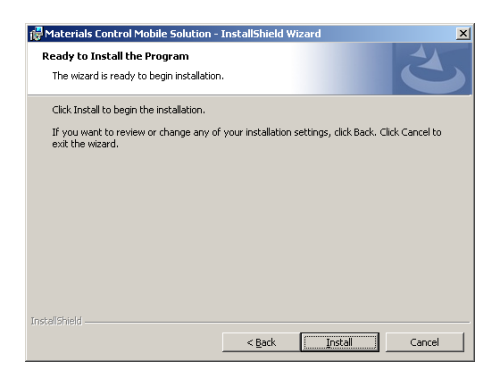

Click Install to start the installation process. The system will now install several files on the HHT. Do not interrupt the process or remove the HHT from the cradle.

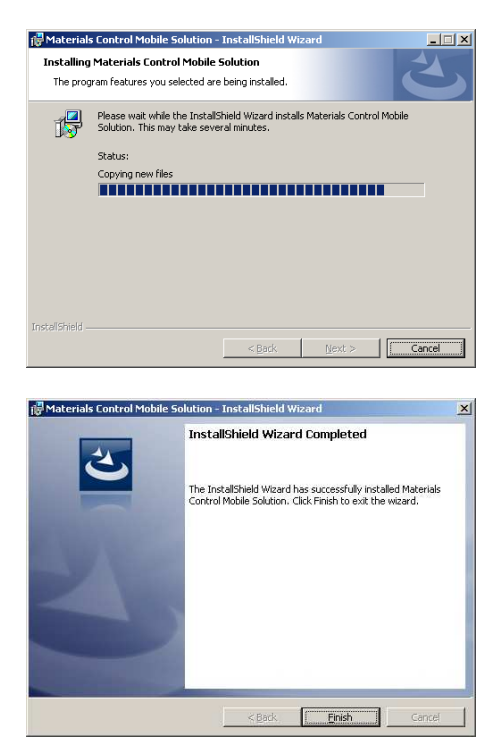

Click Finish to finalize the copy process. Now the install process will begin.

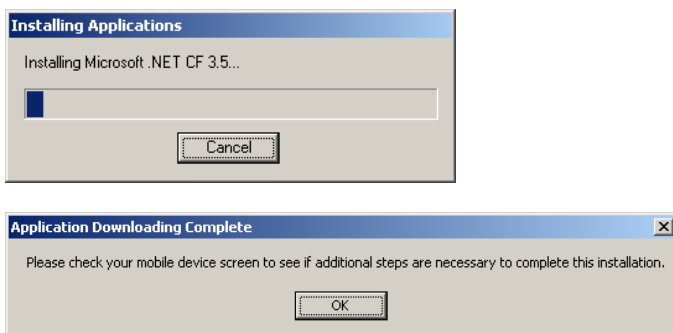

**NOTE: Do not click OK now!** Keep this message open on the PC. Move to the HHT to perform the next steps.

On the HHT, select Install to install the .Net Compact Framework.

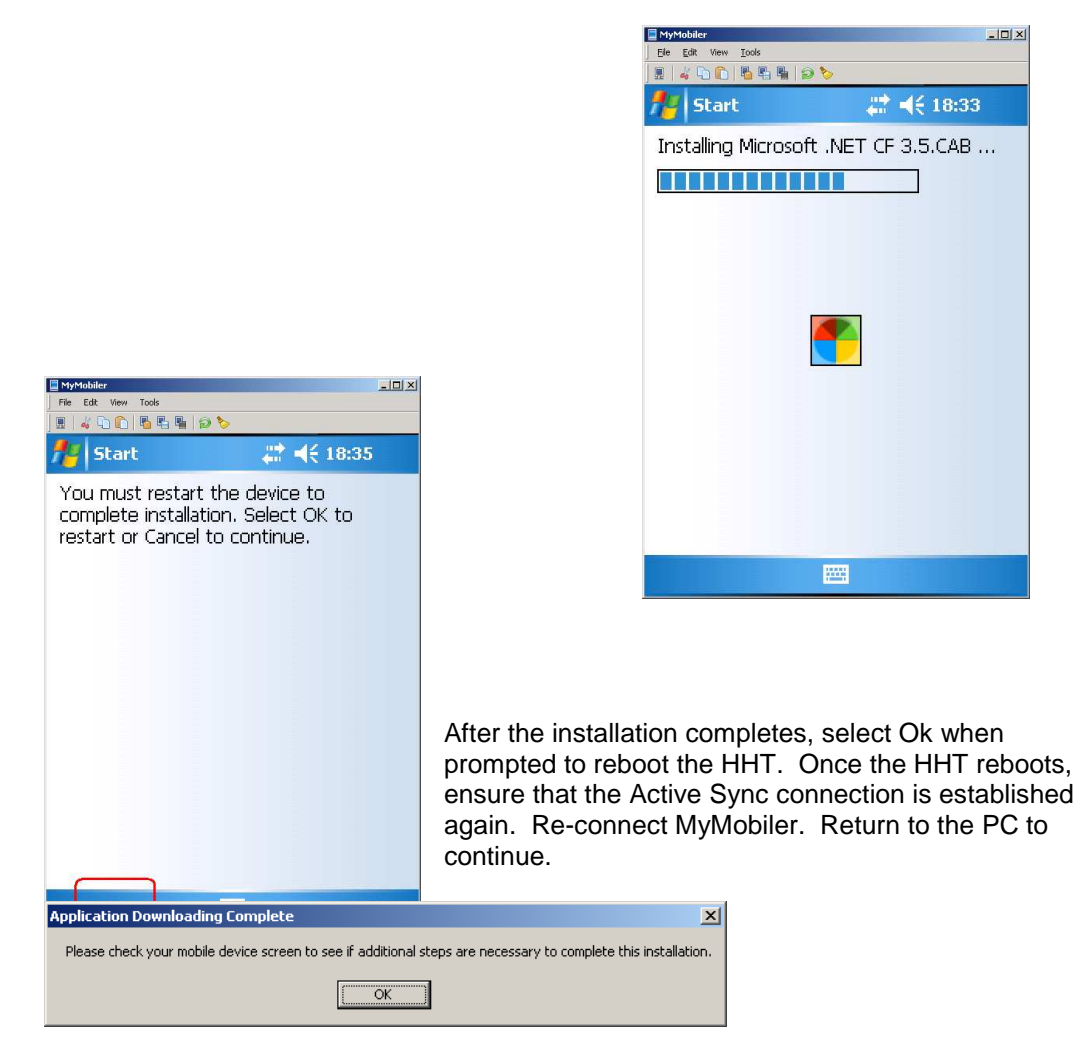

Select OK. The installation process will now install the .NET CF 3.5 EN-String Resource component of Framework.

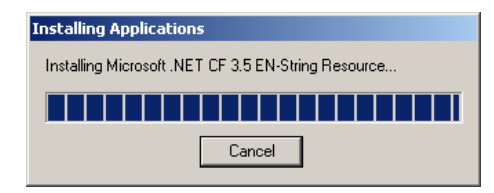

Install

圏

Cancel

The install shield will now initialize the process. Once ready the following message will be shown:

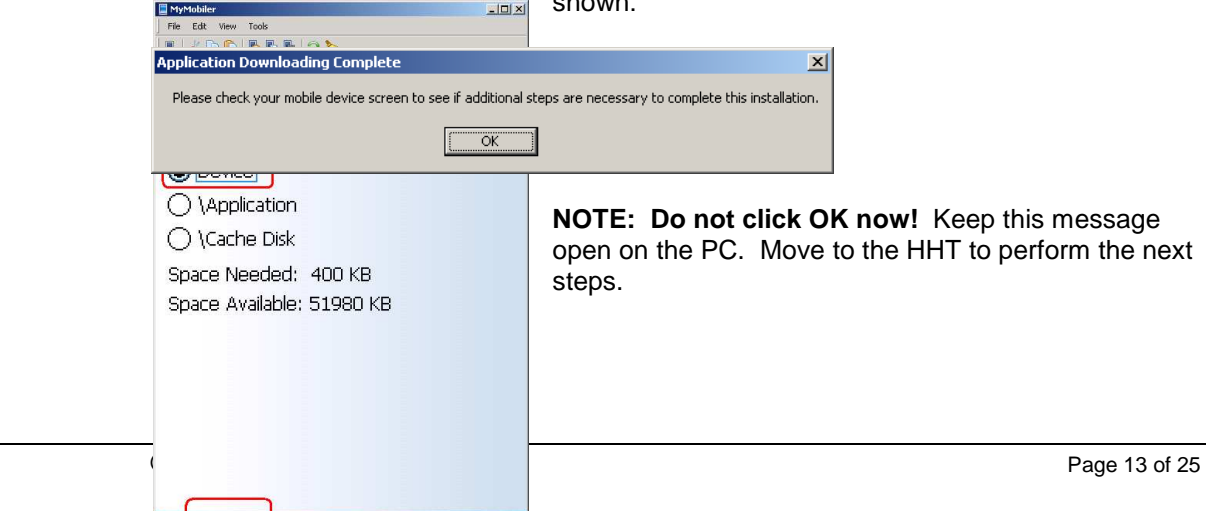

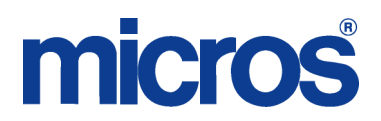

The HHT will prompt for the location to install .NET CF EN-String Resource. Select Device and Install to continue.

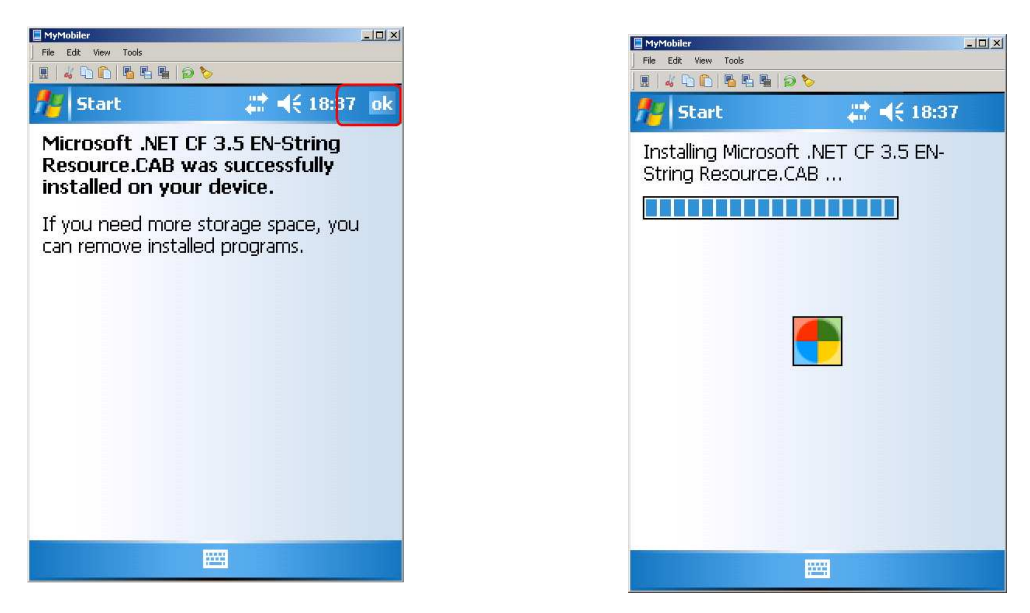

At the message indicating .NET CF 3.5 EN-String Resource.CAB was successfully installed, select ok. Return to the PC to continue.

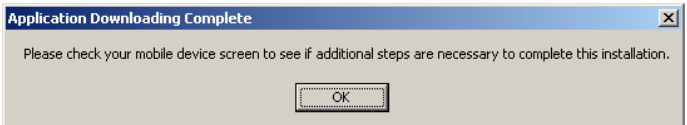

Select OK. The installation process will now install SQL ServerCompact 3.5 Core.

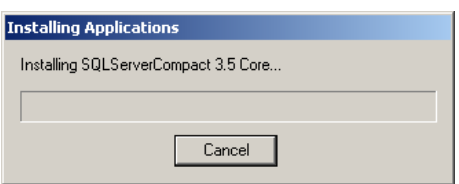

The install shield will now initialize the process. Once ready the following message will be shown.

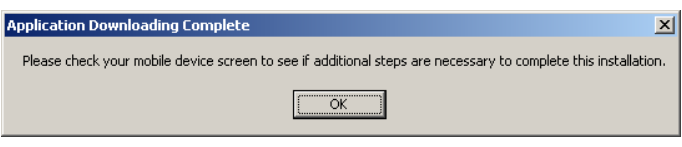

**NOTE: Do not click OK now!** Keep this message open on the PC. Move to the HHT to perform the next steps.

The HHT will prompt for the location to install Mobile Solutions. Select Device and Install to continue.

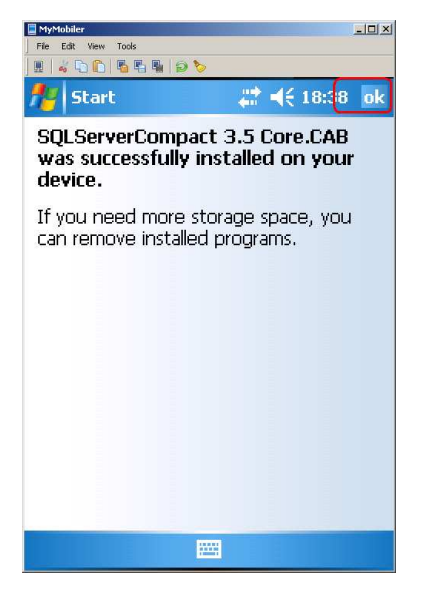

At the message indicating SQLServerCompact 3.5 was successfully installed, select ok. Return to the PC to continue.

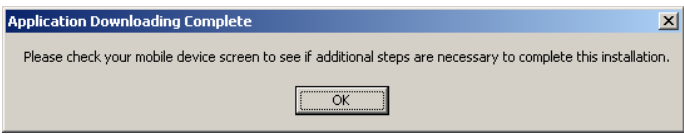

Select OK. The installation process will now install Mobile Solutions.

The install shield will now install the main Mobile Solutions application:

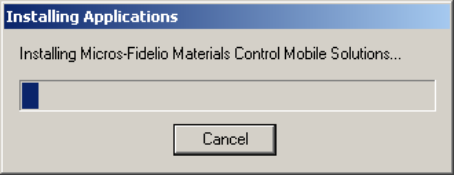

The install shield will initialize the process. Once ready the following message will be shown:

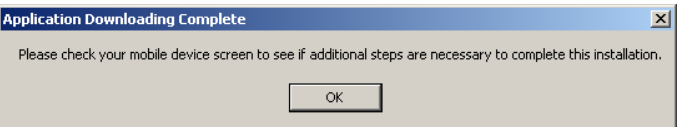

**NOTE: Do not click OK now!** Keep this message open on the PC. Move to the HHT to perform the next steps.

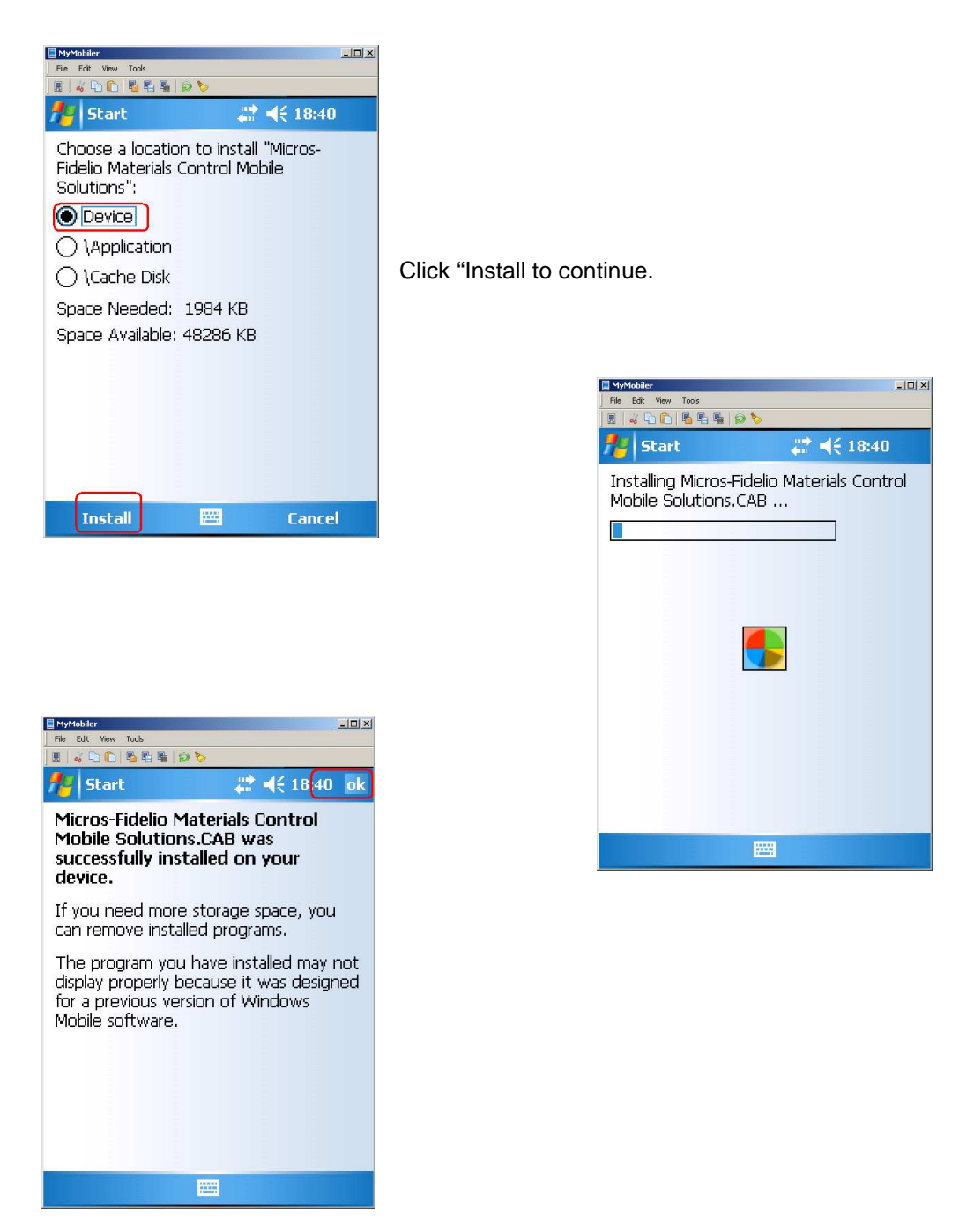

At the message indicating Mobile Solutions was successfully installed, select ok. Return

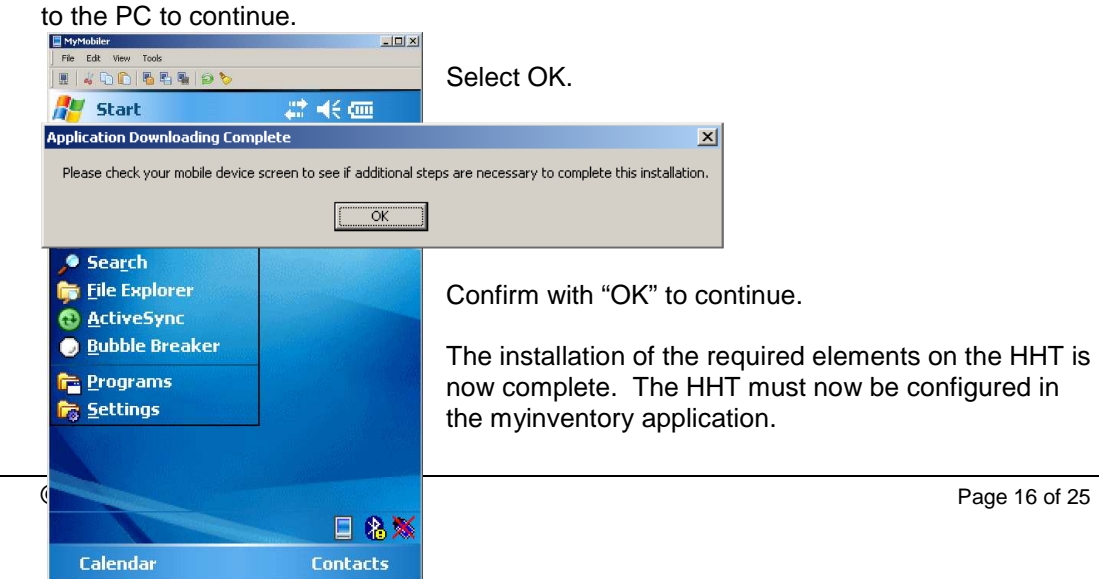

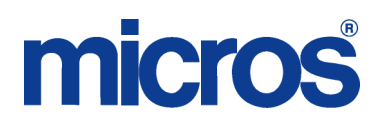

#### **Myinventory Application Database Settings**

#### **Role Rights**

Maintenance | Role Rights The following Role Rights are available in Maintenance | Role Rights. They should be enabled for the appropriate Users in order to configure Mobile Solutions 2010.

Master Data | Mobile Solutions Mobile Solutions Mobile Solutions 2010 Client

Mobile Solutions 2010 MOBILE DEVICE MANAGEMENT Open Module Edit Device Name and Location Delete Device

#### **Mobile Device Management**

Access Maintenance | Mobile Device Management to configure the HHT's. Select New to create a new HHT Device.

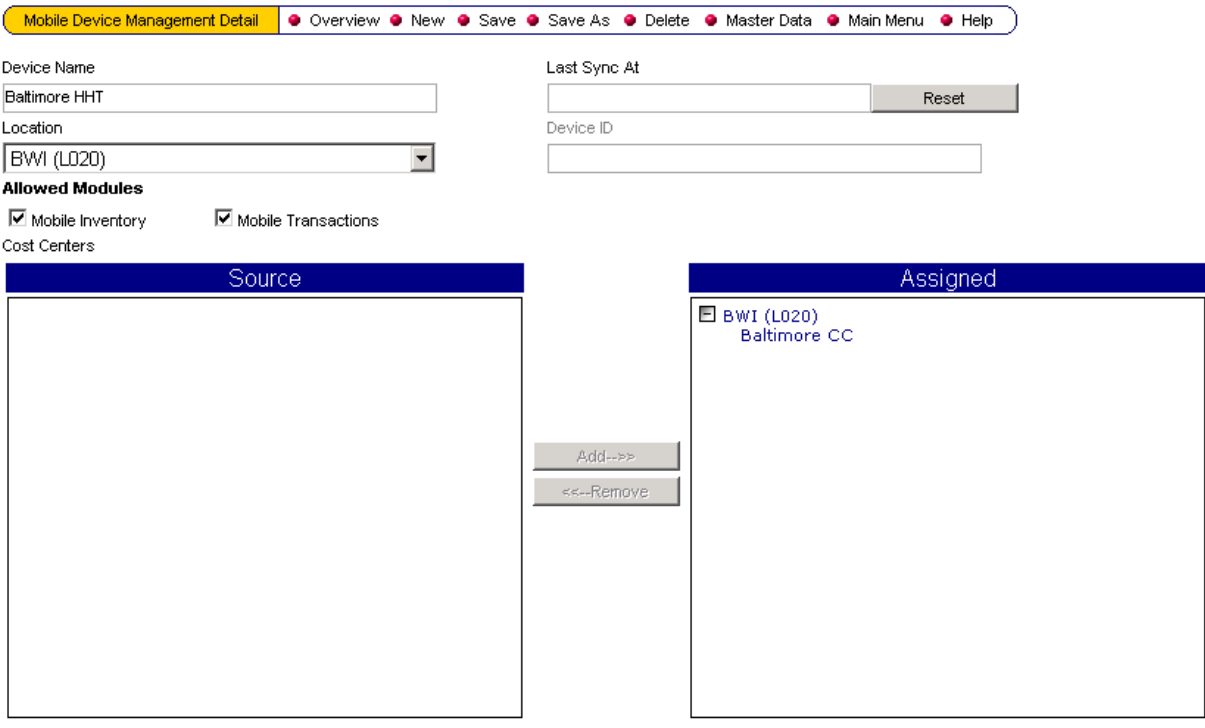

- Device Name: User defined name for HHT
- $\triangleright$  Location: Specify Location HHT will be associated with. Cost Centers selection is dependent upon Location specified.
- $\triangleright$  Allowed Modules Specify which activities will be performed on the HHT.
	- o Mobile Inventory Allows HHT to perform Inventory Counts.
		- o Mobile Transactions Allows HHT to perform Purchasing, Receiving, Transfers and Issue Requests.
- $\triangleright$  Cost Centers Select Cost Centers from the specified Location and use Add to Assign them to the HHT.

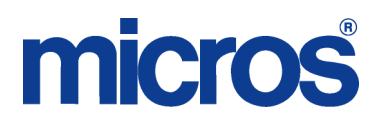

#### **MOBILE SOLUTIONS CLIENT**

Start the Mobile Solutions Client application to register the HHT's. The following status is required.

- The HHT must be connected via Active Sync.
- The application on the HHT **must not** be open.
- While the Mobile Solutions Client on the local (on site) server is open, the HHT must remain connected.

Enter the device name created in the myinventory Mobile Device Management module and select Regiuster Device.

**Contract Contract Contract** 

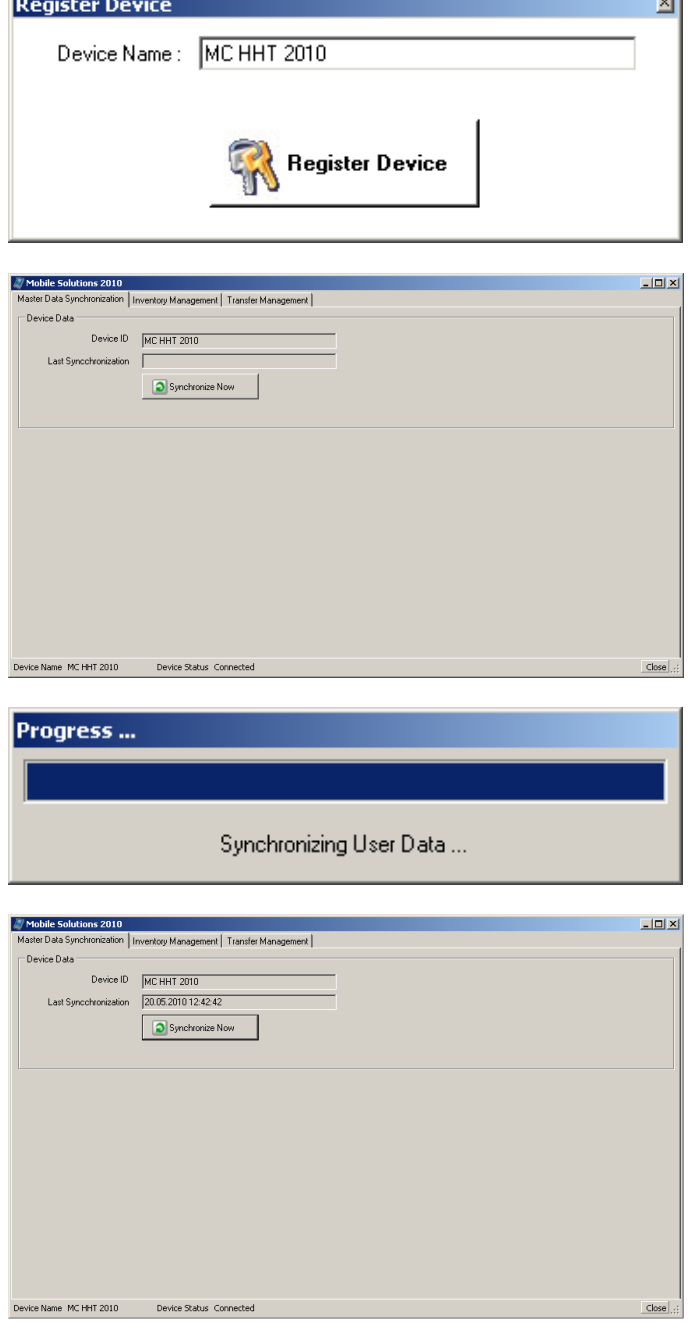

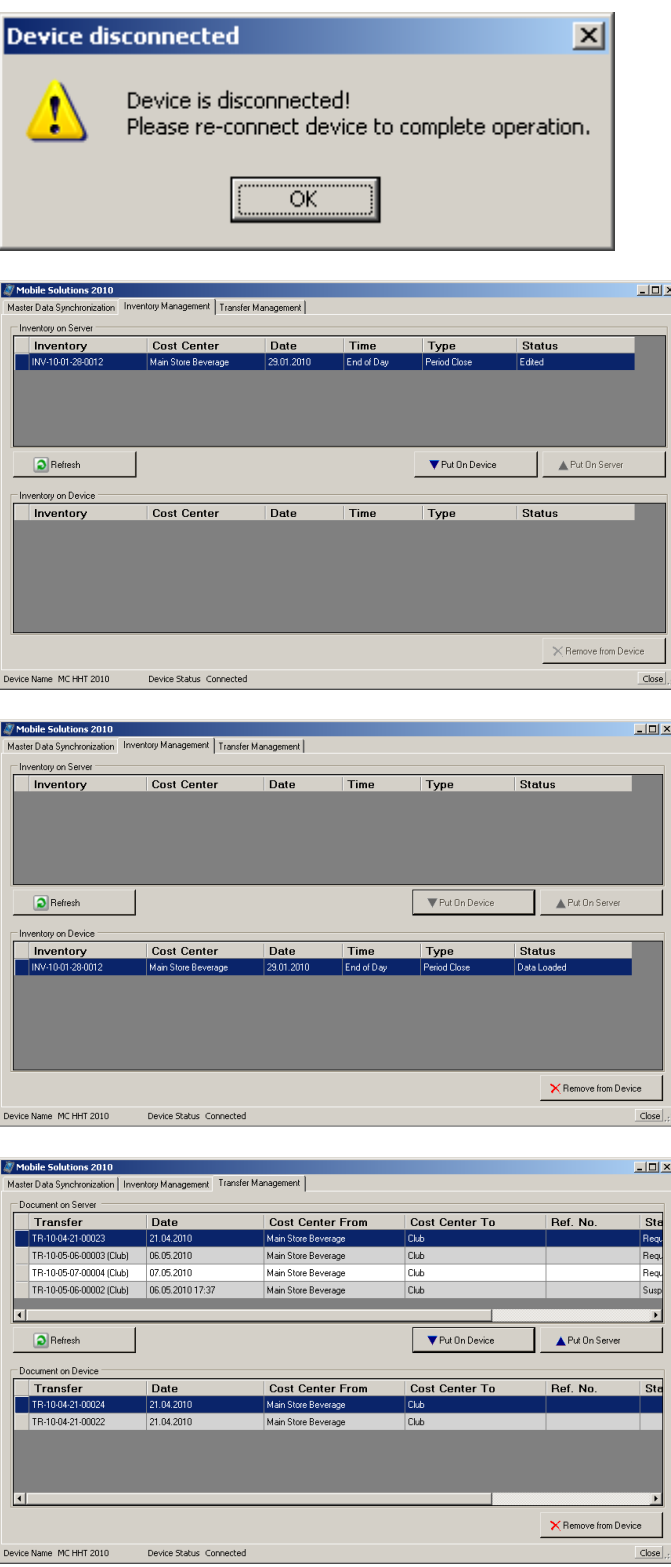

Copy of working database located in

C:\Documents and Settings\{user\_name}\Local Settings\Temp

#### **MOBILE SOLUTIONS DIAGNOSTICS**

In the Start menu of the HHT two new applications are listed: Materials Control and Configuration. Start the Configuration application.

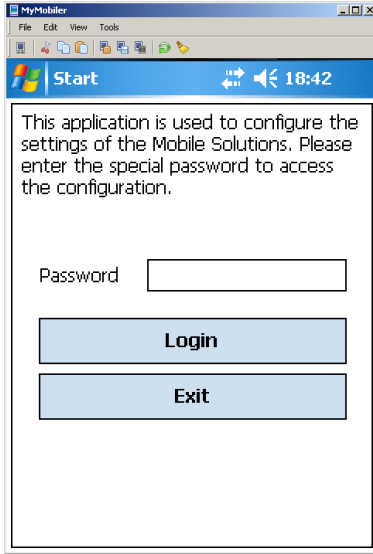

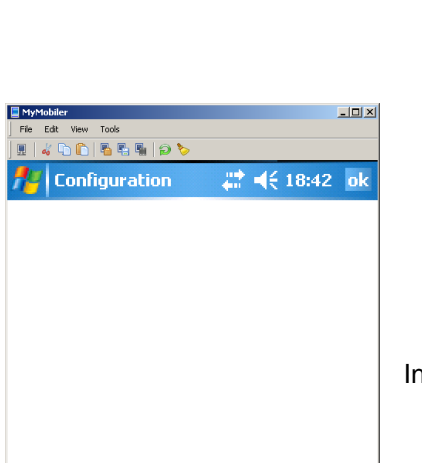

Select Config File ... **Save Configuration** Close

A Password is required. This is the same password to access hidden options in

obtain this information.

myinventory. Contact your local support team

n Configuration, select Select Config File....

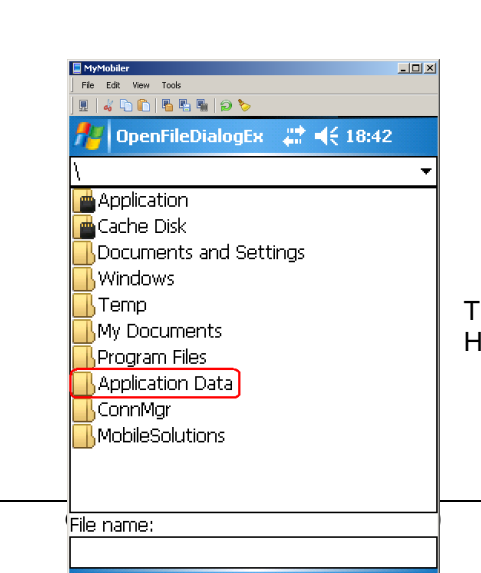

圝

Cancel

 $U_{\rm P}$ 

The system will open a browser listing folders on the HHT. Select Application Data.

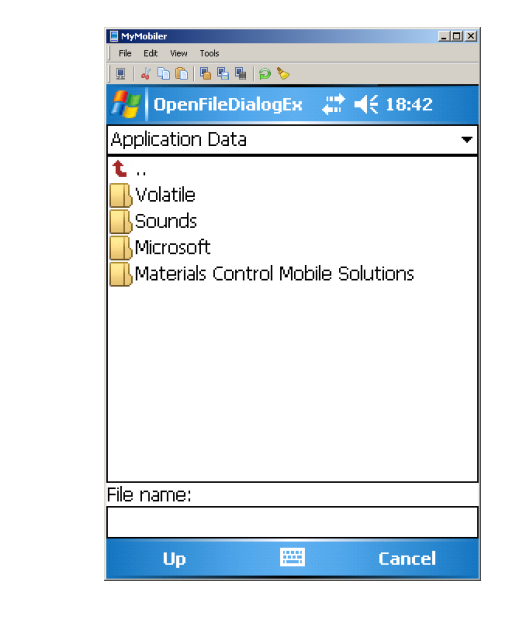

Select Mobile Solutions 2010.

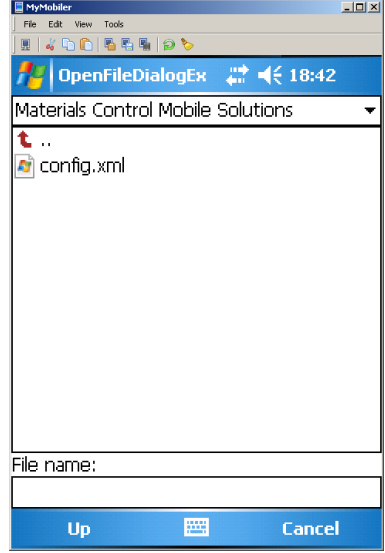

This will display a file named config.xml. Doubleclick this file to access the configuration of the device.

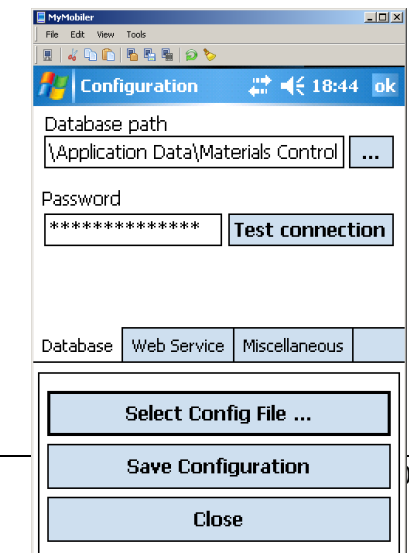

After opening the file, the systemwill offer several testand setting functions. On the first tab the user can test the connection to the local database. Click on the button "Test Connection".

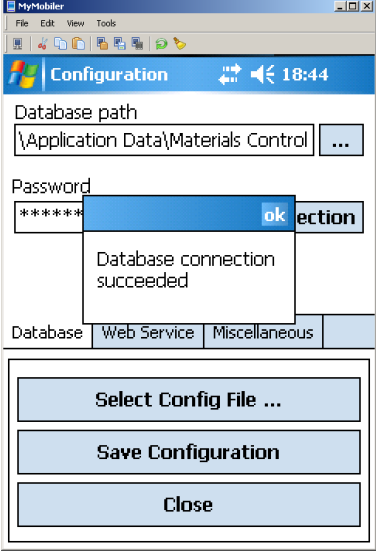

The system will return the message "Database Connection succeeded" if the test was successful.

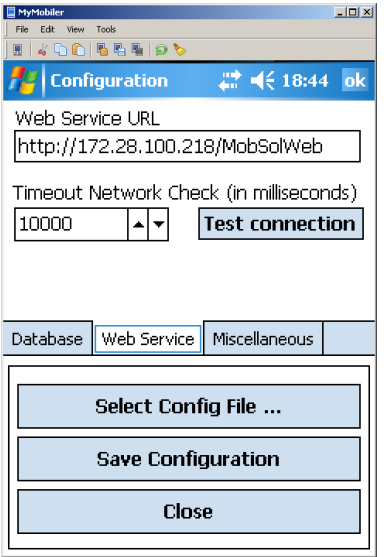

Switch to the second tab to test the webservice connection. Click on "Test connection".

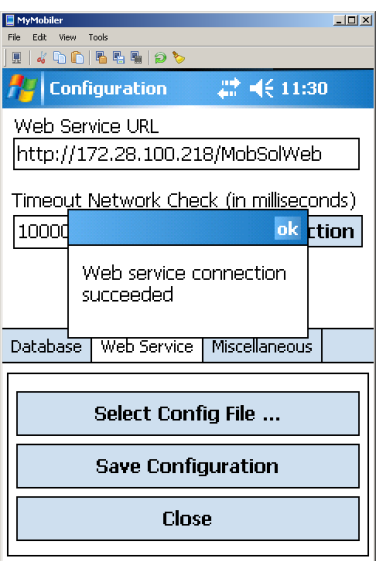

The system will return the message "Web service connection succeeded" if the test was successful.

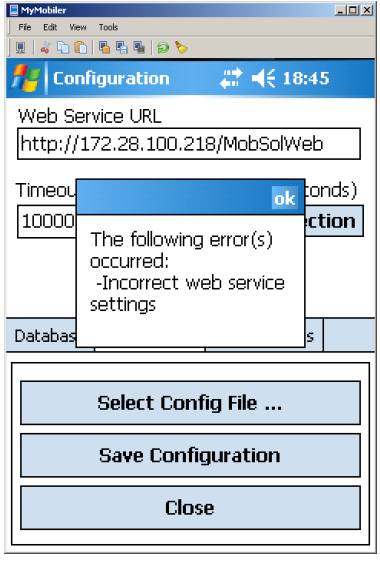

See here an example where the connection could not be established. Possible reasons:

- - The entered address is invalid.
	- The web service is not running. - The web service could not be
		- accessed.

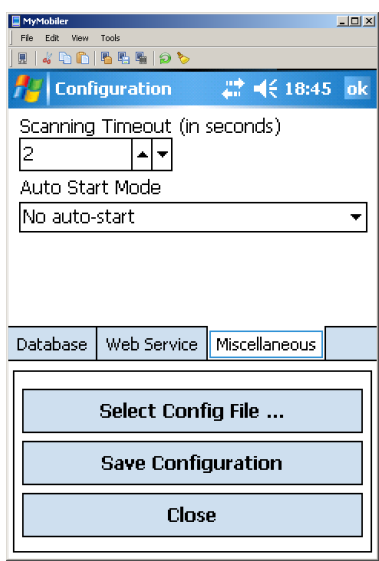

On the third tab the scan settings could be defined.

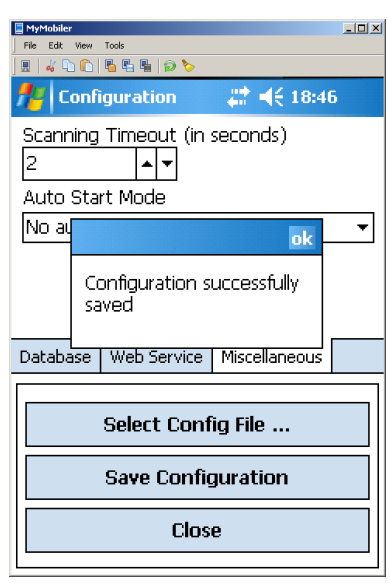

Once finished please click on "Save Configuration". Confirm the message and close the module.

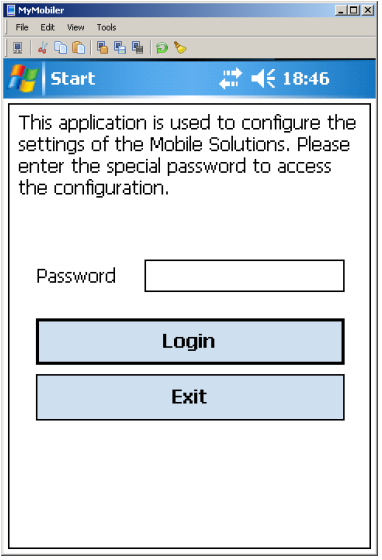

Click on "Exit" to close the Configuration module.

Back in the Windows Mobile Start Menu now the user could select "Materials Control" to start the application. But before the device now has to be registered!

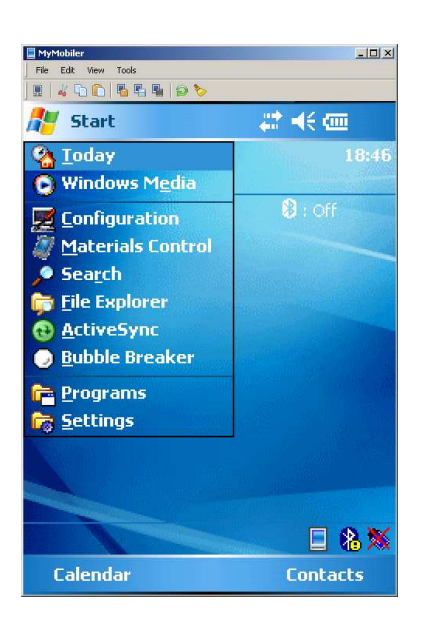

#### **MOBILE DEVICE CONFIGURATION**

Depending on the setup the default configuration of the mobile device could cause issues.

#### **ADVANCED NETWORK FUNCTIONALITY**

With the release of Windows Mobile 5.0, Microsoft changed the protocol used to sync via USB from PPP to RNDIS. This has caused some problems with VPNs and other networking software installed on the PC you sync with. So with AKU 2.3, Microsoft added back the ability to revert back to PPP. You can use this option to change the USB functionality for ActiveSync 4.x as well as Windows Mobile Device Center (WMDC) to improve network compatibility. The USB Advanced Network functionality is available in Windows Mobile 6 and 6.1.

#### Revert Back to PPP

On your Windows Mobile Pocket PC, click on Start > Settings > Connections and you will see the following screen:

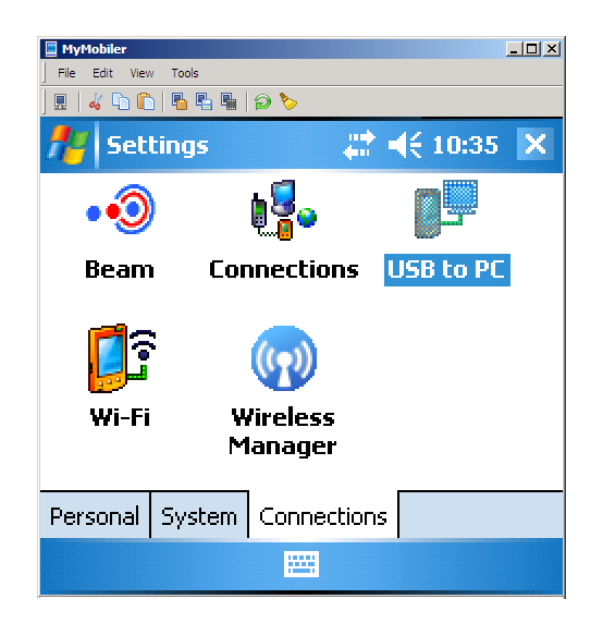

Select "USB to PC" and see:

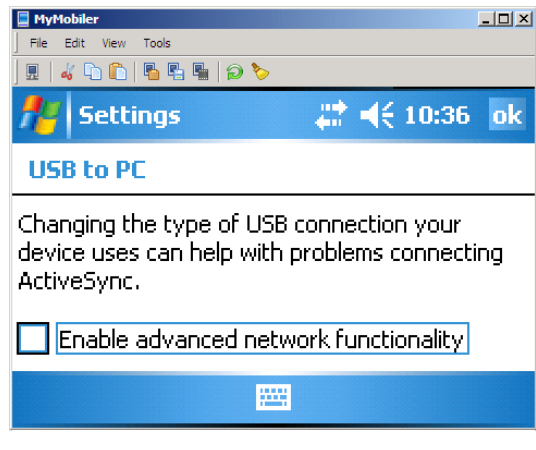

#### **UNCHECK THE** ENABLE ADVANCED NETWORK FUNCTIONALITY **TO DISABLE RNDIS AND ENABLE PPP.**